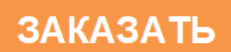

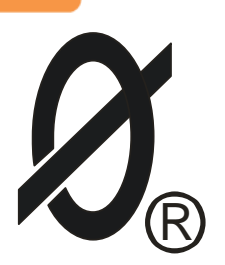

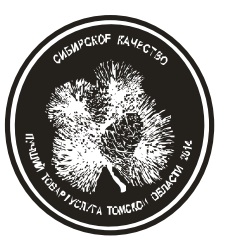

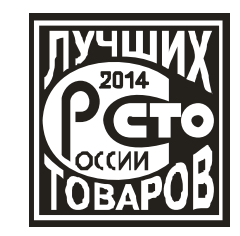

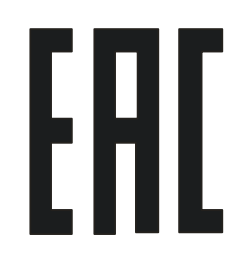

# **АДАПТЕР ETHERNET**

*ПАСПОРТ ЮИПН 203127.002 ПС*

Защищено Патентами РФ

Правообладатель - ООО «СибСпецПроект», Россия, г.Томск Разработчик - ООО «СибСпецПроект», Россия, г. Томск

2010

#### 1. ОБЩИЕ УКАЗАНИЯ

1.1 Настоящий паспорт является документом, устанавливающим правила эксплуатации адаптера Ethernet (далее по тексту - адаптера).

1.2 Перед началом эксплуатации адаптера необходимо внимательно ознакомиться с настоящим паспортом.

1.3 При покупке адаптера проверяйте его комплектность, отсутствие механических повреждений, наличие штампов и подписей торгующих организаций в гарантийных талонах и предприятия-изготовителя в свидетельстве о приемке.

# 2. НАЗНАЧЕНИЕ

2.1 Адаптер предназначен для согласования протокола передачи данных приборов защиты/мониторинга и протокола передачи сети Ethernet.

2.2 Адаптер обеспечивает прием информации через бесконтактный канал от приборов защиты/мониторинга и передачу ее на персональный компьютер, а также передачу управляющих команд от ПК к прибору.

2.3 Адаптер используется для построения систем удаленного мониторинга и сбора информации о работе электроустановок с произвольным количеством объектов.

2.4 Адаптер изготавливается в исполнении УХЛ категории 3 по ГОСТ 15150 и предназначен для работы при температуре окружающей среды от 0 до +60° С при относительной влажности до 98% при 25° С.

Степень защиты корпуса – IP50.

2.5 Адаптер работает совместно с приборами серии СМАРТРЕЛЕ, РКЗ(М), ЭКРМ, РТЗЭ, МД, КСКН, УМЗ, ЭКТ(М), разработанными ООО «СибСпецПроект».

# 3. ТЕХНИЧЕСКИЕ ХАРАКТЕРИСТИКИ

3.1 Адаптер совместим со стандартом IEEE 802.3.

 3.2 Адаптер содержит один 10BASE-T порт с автоматическим обнаружением полярности и коррекцией.

3.3 Питание адаптера осуществляется от сети переменного тока напряжением 220 В частотой (50 ± 2) Гц.

3.4 Мощность, потребляемая адаптером, - не более 2 Вт.

3.5 Габаритные размеры адаптера – не более 33 х 35 х 95 мм.

3.6 Масса адаптера – не более 60 гр.

3.7 Средний срок службы адаптера - не менее 5 лет.

# 4. КОМПЛЕКТНОСТЬ

В комплект поставки входят:

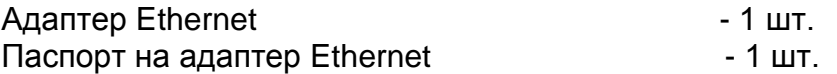

Приборы защиты/мониторинга изготавливаются и поставляются отдельно по требованию заказчика. Программное обеспечение поставляется бесплатно в комплекте с адаптером.

# 5. УСТРОЙСТВО И ПРИНЦИП РАБОТЫ

5.1 Общий вид адаптера и расположение его органов индикации и управления показаны на рисунке 5. Схема подключения адаптера показана на рис.1.

5.2 Адаптер является электронным изделием, производящим считывание информации приборов защиты/мониторинга и передачу ее на компьютер по сети Ethernet, а также передачу управляющих команд от ПК к прибору.

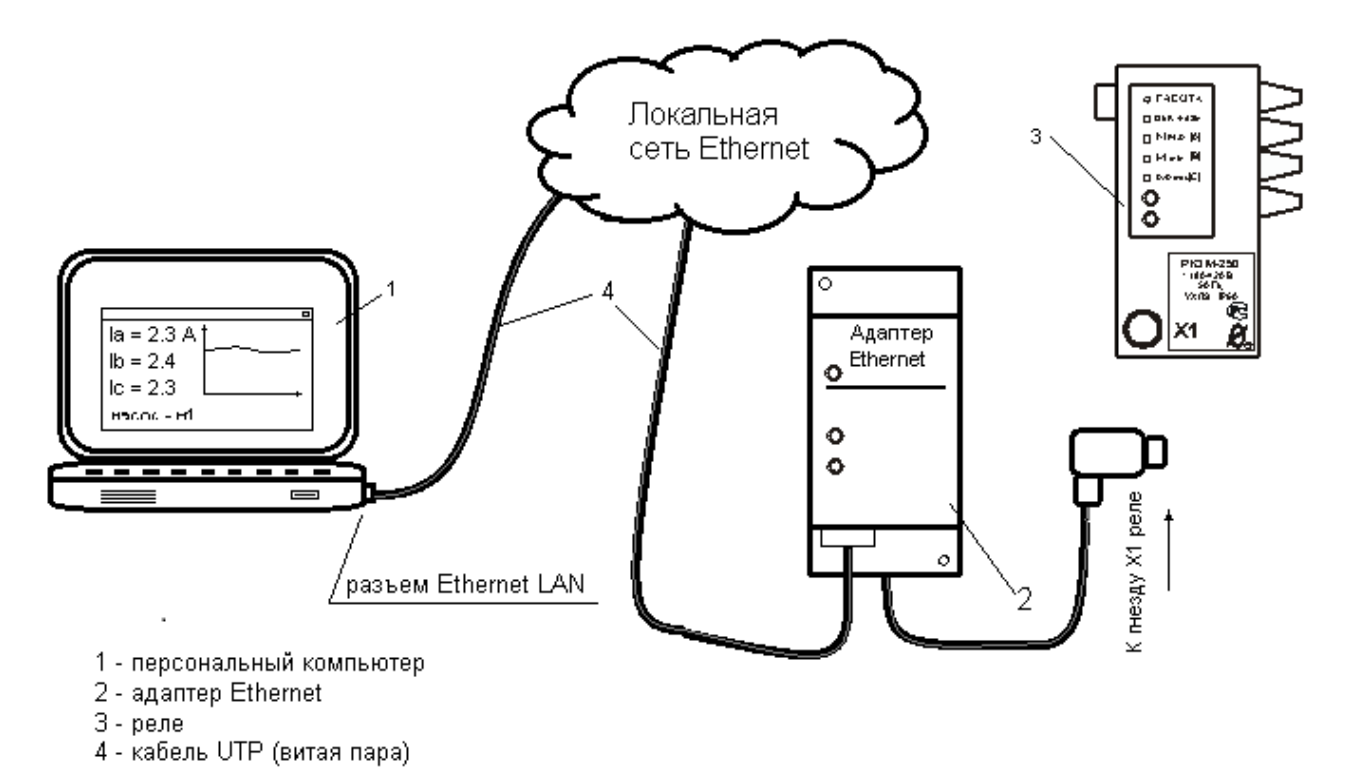

Рисунок 1 – Схема удаленного мониторинга электроустановки

Считывание осуществляется по бесконтактному каналу связи, обеспечивающему электробезопасность при подключении адаптера к прибору.

## 6. УКАЗАНИЕ МЕР БЕЗОПАСНОСТИ

6.1 Bо избежание поражения электрическим током все виды работ по монтажу и подключению адаптера допускается производить только при полном снятии напряжения в сети.

6.2 Запрещается эксплуатация адаптера во взрывоопасных помещениях.

### 7. РАЗМЕЩЕНИЕ И МОНТАЖ

7.1 Адаптер рекомендуется устанавливать в закрытых шкафах.

7.2 Подключение адаптера производится в соответствии со схемой рис.1.

7.3 Рекомендуется, при возможности, запитывать Адаптер Ethernet от источника бесперебойного питания.

# 8. ПОРЯДОК РАБОТЫ

 8.1 Соедините зонд 3 бесконтактного интерфейса Адаптера Ethernet с разъемом 2 монитора (рис. 5).

 8.2 Соедините вилку RJ-45 кабеля UTP (витая пара) сети Ethernet с розеткой 8 адаптера (рис. 5).

8.3 При подаче напряжения сетевого питания адаптер готов к работе.

 8.4 Свечение зеленого светодиода на разъеме RJ-45 адаптера (рис. 5) свидетельствует о целостности кабеля и наличии связи с коммутатором (или компьютером), желтый светодиод сигнализирует о сетевой активности.

8.5 Назначьте адаптеру IP и MAC адрес (смотри раздел 9).

 8.6 При нормальной работе индикатор "связь с прибором" 4 мерцает с высокой частотой. Индикатор опроса устройства 5 изменяет свое состояние при приеме пакетов информации предназначенных данному адаптеру (при опросе управляющей программой).

 8.7 Проверка связи с адаптером из любой точки сети может быть произведена командой «ping XXX.XXX.XXX.XXX» из командной строки Windows, где XXX.XXX.XXX.XXX - IP адрес адаптера.

8.8 Считывание информации о работе электроустановки и ее отображение производится с помощью управляющей программы, запущенной на любом из компьютеров, входящих в ту же подсеть, что и адаптер.

# 9. НАСТРОЙКА АДАПТЕРА

 9.1 Для просмотра и изменения параметров адаптера используется HTTP протокол. Конфигурирование адаптера может быть выполнено любым интернет браузером (Internet Explorer, Mozilla Firefox, Google Chrome и т.д.).

9.2 По умолчанию IP адрес адаптера 192.168.1.6, MAC адрес - 00:35:18:30:45:68.

 9.3 Установите IP адрес вашего компьютера 192.168.1.Х, где Х число от 1 до 255 исключая 6, маска подсети - 255.255.255.0.

9.4 Запустите предпочитаемый браузер и наберите в строке адреса IP адрес адаптера (значение по умолчанию 192.168.1.6) . В окне браузера отобразиться страница «HOME» адаптера (рис. 2). На странице расположено поле ввода пароля для разрешения изменения настроек устройства. Кнопка "RESTART" сохраняет внесенные изменения и перезагружает адаптер. В нижней части страницы расположена информационная строка и ссылки для переключения страниц.

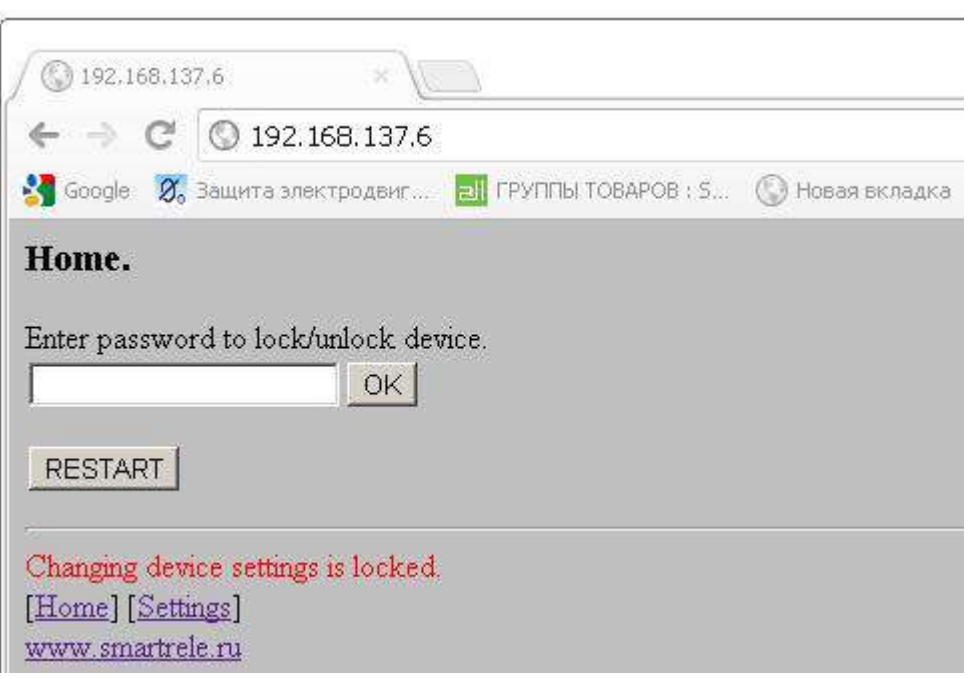

-5-

-

Рисунок 2 – Страница "HOME"

9.5 Для разблокирования изменения настроек адаптера введите в поле пароль "**admin**" и нажмите кнопку "OK", если пароль введен верно отобразится страница разрешения изменения настроек адаптера (рис. 3), иначе в строке сообщений отобразиться надпись "Incorrect password" красного цвета. Выберите пункт "Enable change" и нажмите кнопку "OK". При этом отобразиться сообщение "Changing device settings is unlocked" зеленого цвета в строке сообщений.

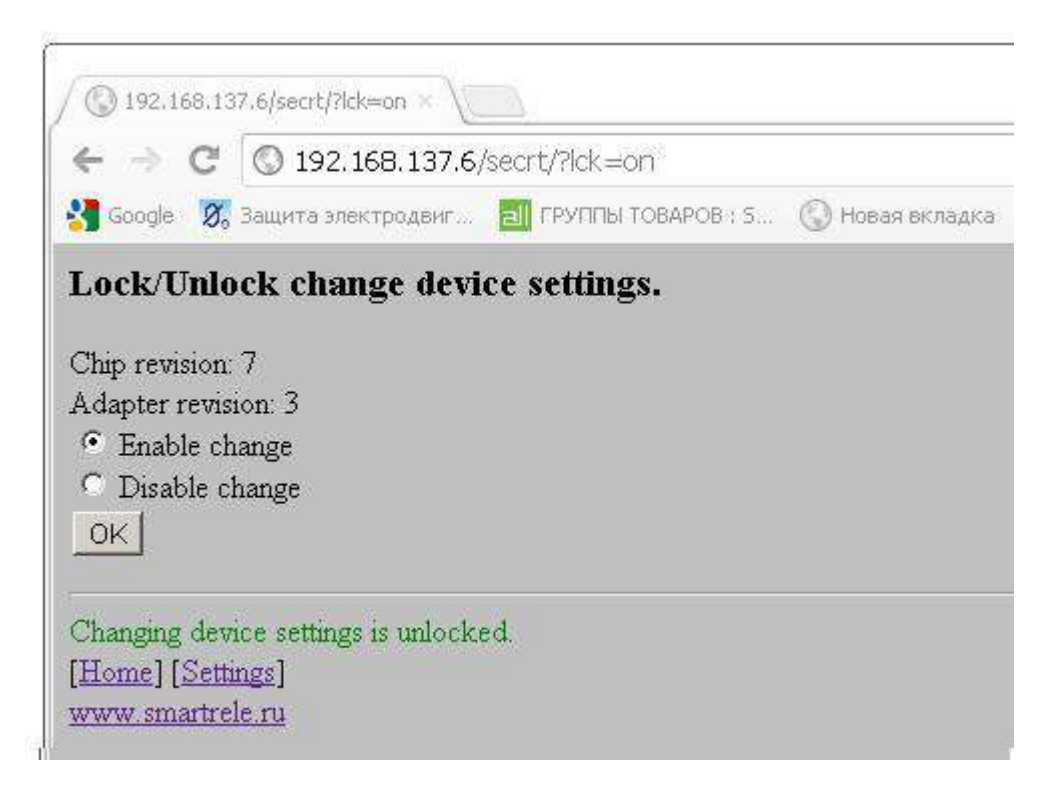

Рисунок 3 – Страница разрешения изменения настроек адаптера

9.6 Перейдите на страницу "DEVICE CONFIG", нажав на ссылку "Settings" в нижней части страницы.

9.7 На странице "DEVICE CONFIG" отображаются текущие IP и MAC адреса адаптера, а также расположены поля ввода для изменения адресов (рис.4).

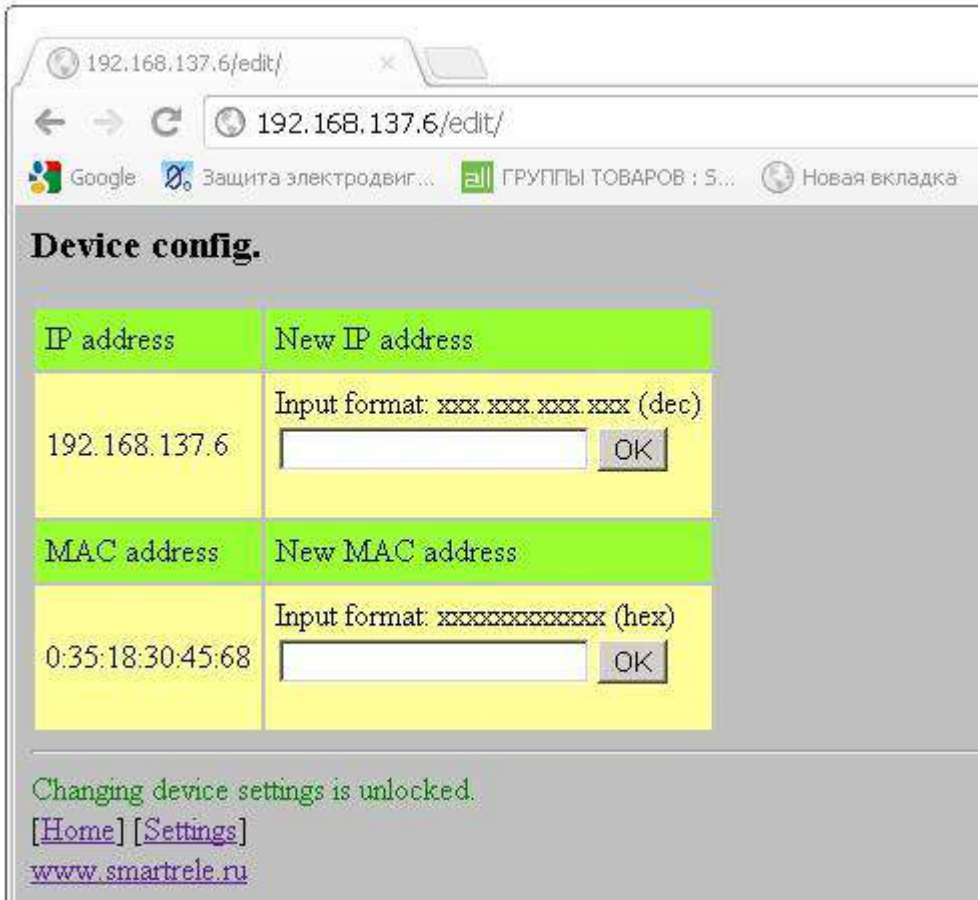

Рисунок 4 – Страница "Device config"

9.8 Введите требуемый IP адрес в верхнее поле ввода в формате **xxx.xxx.xxx.xxx** (десятичная система), и нажмите соответствующую кнопку "OK". Если адрес введен верно – он отобразиться в левой колонке таблицы, иначе будет выдано сообщение о некорректном вводе. **Внимание! В пределах подсети устройство должно иметь уникальный IP адрес.**

9.9 Введите требуемый MAC адрес в нижнее поле ввода в формате **xxxxxxxxxxxx** (шеснадцатиричная система), и нажмите соответствующую кнопку "OK". Если адрес введен верно – он отобразиться в левой колонке таблицы, иначе будет выдано сообщение о некорректном вводе. **Внимание! В пределах подсети устройство должно иметь уникальный MAC адрес.**

9.10 Для сохранения и применения внесенных изменений перейдите на страницу "HOME" и нажмите кнопку "RESTART".

**Внимание! При вводе IP и MAC адреса устройство проверяет только формат ввода, но не проверяет корректность введенного адреса. Таким образом, устройству можно присвоить, например IP адрес 0.0.0.0, при этом устройство станет недоступным для конфигурирования. В этом случае** 

**необходимо произвести сброс настроек адаптера. Сброс настроек производится нажатием и удержанием около 5 секунд кнопки сброса. Для этого вставьте тонкий стержень в отверстие (находится под защелкой крепления на DIN – рейку рис 5.) корпуса. После выдачи на индикаторы сигнала сброса стержень можно извлечь. Адаптеру будут присвоены значения адресов по умолчанию.**

#### **Внимание!**

В связи с отсутствием производственной возможности провести испытания адаптера Ethernet в многоранговых сетях передачи данных с различной архитектурой и оборудованием, производитель не гарантирует устойчивую работу адаптера со всем многообразием ЛВС. Адаптер прошел испытания в одноранговых ЛВС, имеющих стабильную пропускную способность (достаточно 1мБит/с). Вся ответственность за обеспечение канала связи ложится на потребителя. При возникновении проблем с передачей информации рекомендуется провести следующие действия:

1.Подключить адаптер Ethernet витой парой напрямую к персональному компьютеру.

2.При работающем адаптере произвести отключение/подключение зонда от разъема Х1 прибора защиты и убедиться в наличии реакции светодиода «связь с прибором» на лицевой панели адаптера (при отключении светодиод гаснет, при подключении прерывисто мерцает).

3.Провести испытания работоспособности адаптера с периодическим контролем состояния, согласно пункту 8.4 паспорта, в течение продолжительного времени (не менее 48 часов).

Если при выполнении вышеуказанных действий не выявлено проблем, то необходимо искать причину в канале передачи данных.

#### 10. ТЕХНИЧЕСКОЕ ОБСЛУЖИВАНИЕ

В процессе эксплуатации адаптер не требует технического обслуживания.

#### 11. ВОЗМОЖНЫЕ НЕИСПРАВНОСТИ И МЕТОДЫ ИХ УСТРАНЕНИЯ

Адаптер является ремонтируемым, восстанавливаемым электронным изделием. Ремонт адаптера возможен только в условиях предприятия - изготовителя.

## 12. ГАРАНТИИ ИЗГОТОВИТЕЛЯ

Изготовитель гарантирует нормальную работу адаптера в течение 36 месяцев с момента поставки при условии соблюдения потребителем правил эксплуатации.

Изготовитель оставляет за собой право вносить в конструкцию изделия изменения, не ухудшающие его технические характеристики.

# 13. СВЕДЕНИЯ О РЕКЛАМАЦИЯХ

Рекламации предъявляются потребителем предприятию-изготовителю в случае обнаружения дефектов при условии соблюдения правил эксплуатации в пределах гарантийного срока. Адаптер возвращается предприятию-изготовителю в укомплектованном виде в упаковке, обеспечивающей его сохранность.

Транспортные расходы в случае обоснованного предъявления претензий несет предприятие-изготовитель.

# 14. СВЕДЕНИЯ О СОДЕРЖАНИИ ДРАГОЦЕННЫХ МЕТАЛЛОВ

Адаптер драгоценных металлов и сплавов не содержит.

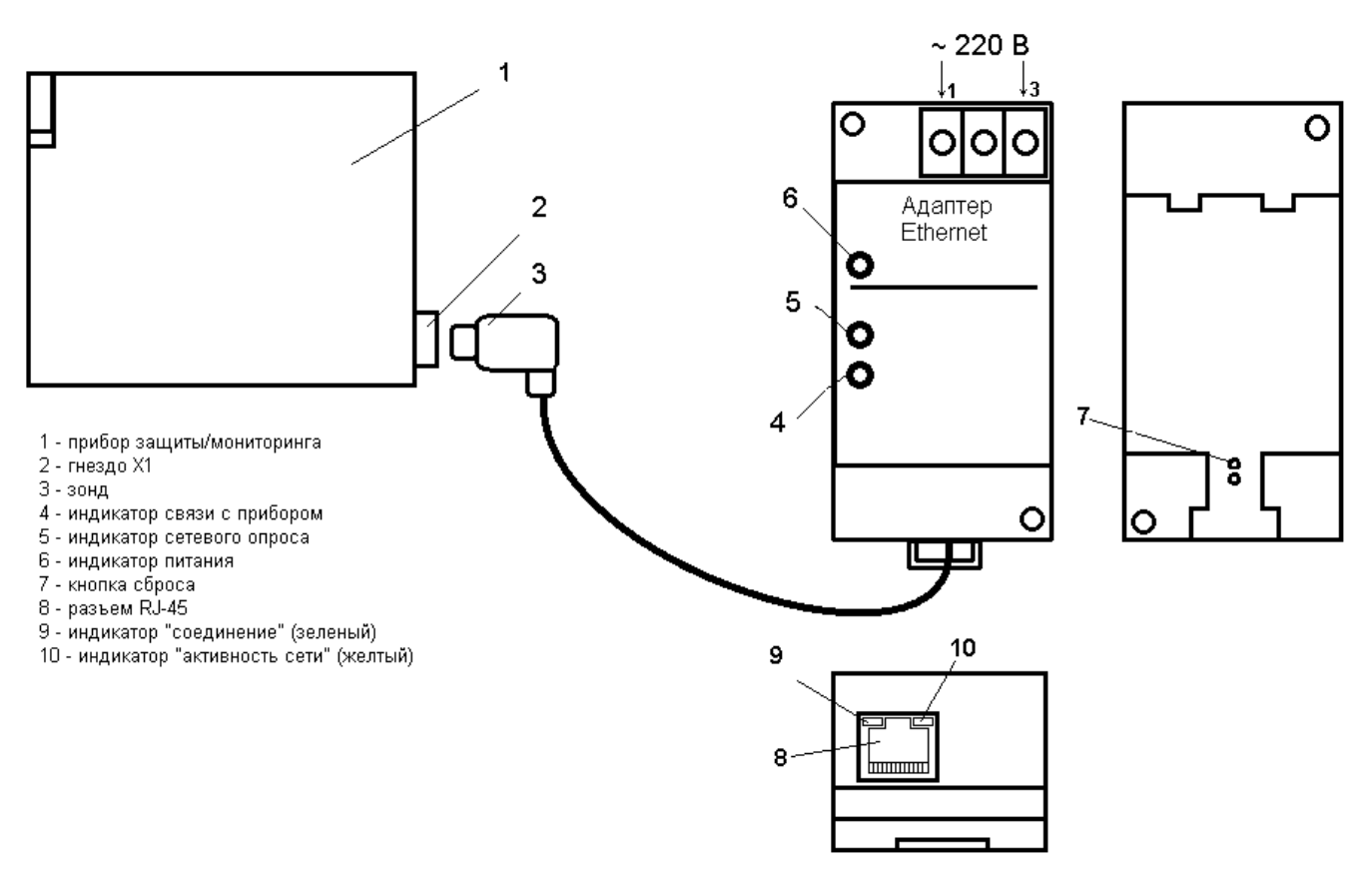

Рисунок 5 –общий вид адаптера Ethernet, расположение его органов индикации

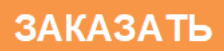